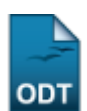

# **Listar/Alterar Estrutura Curricular**

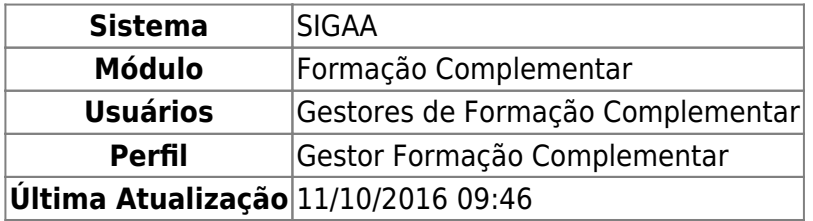

Esta funcionalidade permite ao usuário visualizar uma listagem das estruturas curriculares cadastradas, a partir dessa lista, será possível visualizar, modificar e/ou excluir os dados dessas estruturas.

Para realizar esta operação, acesse o SIGAA → Módulos → Formação Complementar → Curso → Estrutura Curricular → Listar/Alterar.

O sistema exibirá a seguinte tela permitindo que o usuário visualize a listagem de Estruturas Curriculares cadastradas.

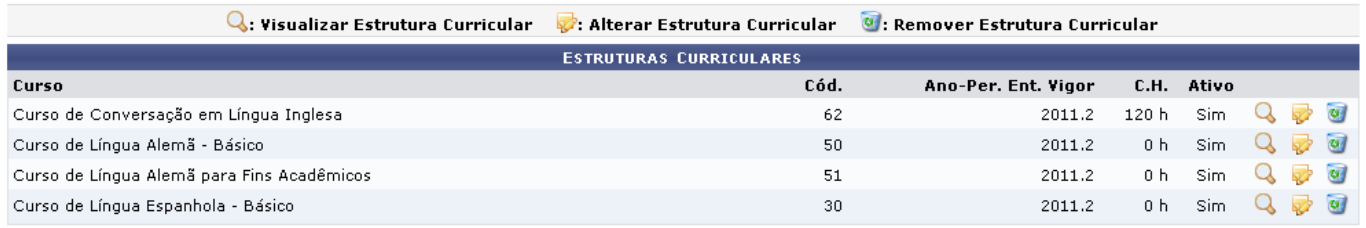

Formação Complementar

Para retornar para a página inicial do módulo, clique em Formação Complementar

As operações apresentadas na tela acima serão descritas nos tópicos a seguir.

## **Visualizar Estrutura Curricular**

O usuário poderá visualizar os detalhes da estrutura curricular clicando no ícone Q[.](https://docs.info.ufrn.br/lib/exe/detail.php?id=suporte%3Amanuais%3Asigaa%3Aformacao_complementar%3Acurso%3Aestrutura_curricular%3Alistar_alterar&media=suporte:manuais:sigaa:formacao_complementar:curso:estrutura_curricular:lupa6.png) A página a seguir contendo os Dados do Currículo será fornecida pelo sistema.

Last update:<br>2016/10/11 suporte:manuais:sigaa:formacao\_complementar:curso:estrutura\_curricular:listar\_alterar https://docs.info.ufrn.br/doku.php?id=suporte:manuais:sigaa:formacao\_complementar:curso:estrutura\_curricular:listar\_a  $09:46$ 

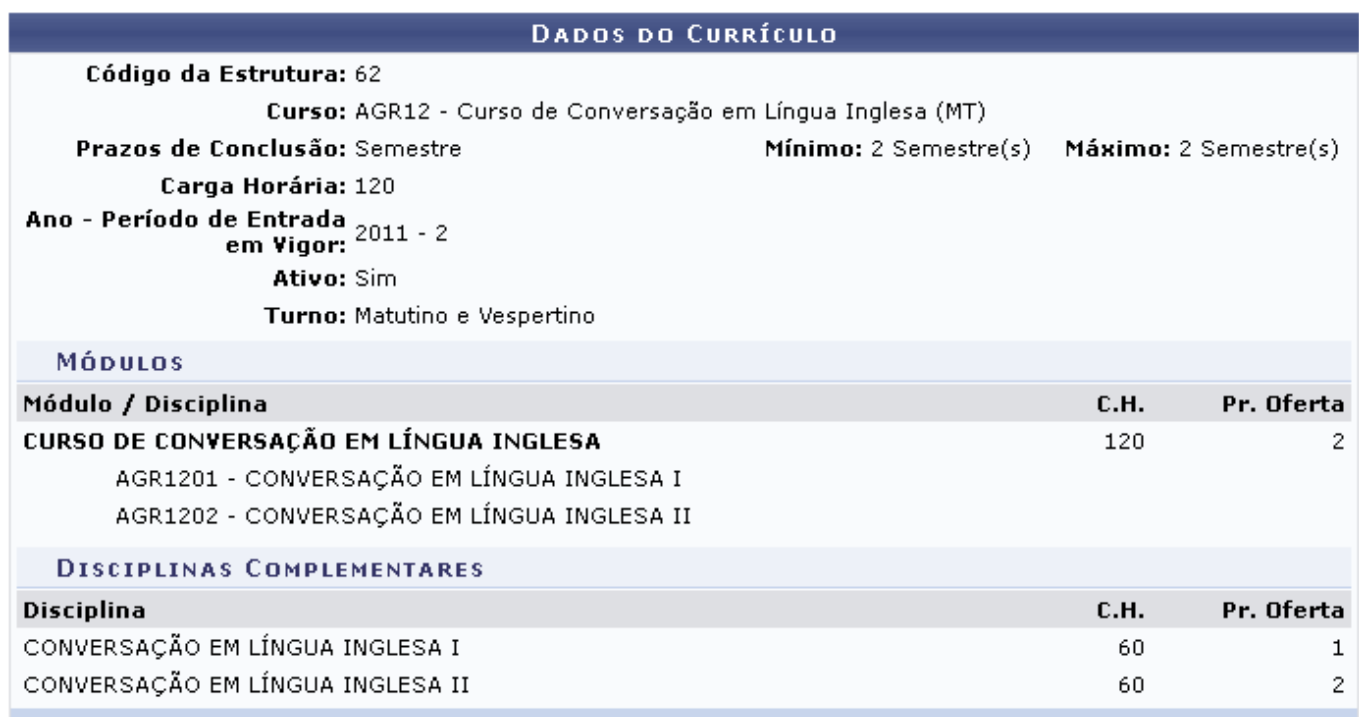

### **Alterar Estrutura Curricular**

Para realizar modificações nos dados da estrutura curricular do curso, o usuário deverá clicar no ícone . A página a seguir será gerada permitindo a alteração dos Dados Gerais da Estrutura Curricular.

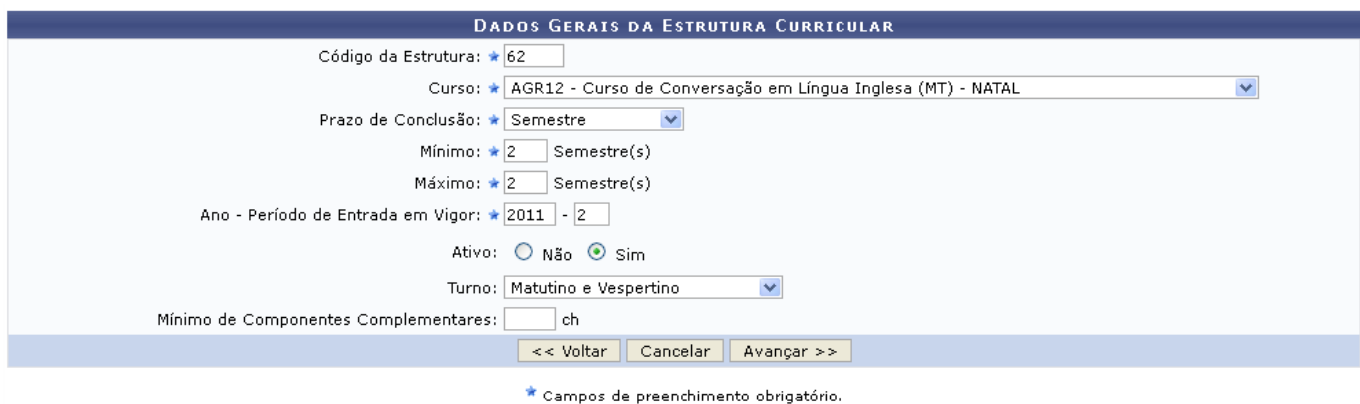

Caso queira retornar à tela anteriormente gerada, clique em *Voltar*. Esta mesma função será válida sempre que estiver presente.

Na tela acima, o usuário poderá modificar os seguintes campos:

- Código da Estrutura: Informe o número do código da estrutura curricular;
- Curso: Selecione o curso desejado dentre as opções fornecidas pelo sistema;
- Prazo de Conclusão: Selecione o prazo de conclusão da estrutura dentre as opções fornecidas pelo sistema;
- Mínimo: Informe o número mínimo de semestres em que a estrutura curricular deve ser cumprida;
- Máximo: Informe o número máximo de semestres em que a estrutura curricular deve ser cumprida;
- Ano Período de Entrada em Vigor: Informe o ano e o período em que a estrutura entrou em vigor;
- Ativo: Informe se a estrutura está ativa, selecionando Não ou Sim;
- Turno: Selecione o turno em que a estrutura curricular irá ocorrer, entre a opções fornecidas pelo sistema;
- Mínimo de Componentes Complementares: Informe a carga horária mínima dos componentes complementares.

O usuário deverá realizar as alterações que julgar necessárias, após isso, clique em *Avançar* para continuar com as modificações nos dados. A seguinte tela será gerada:

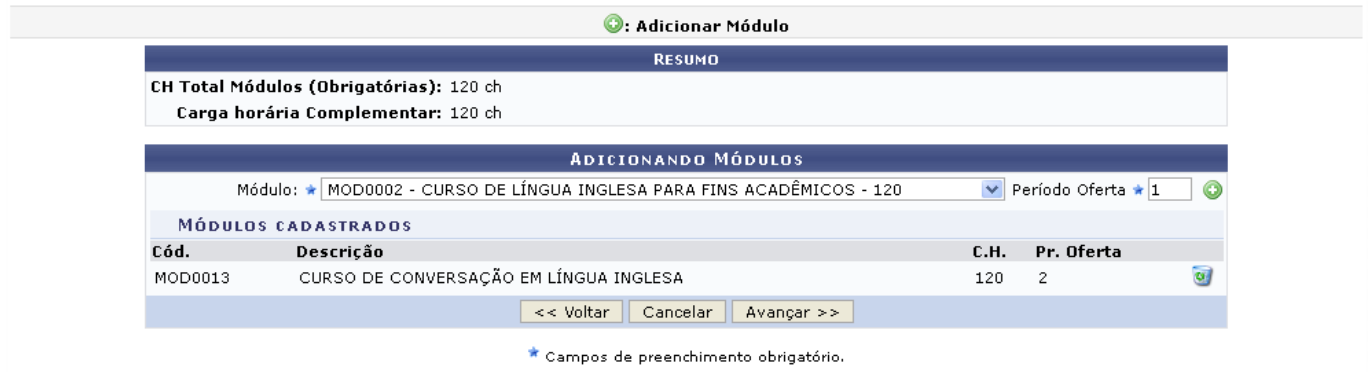

Na tela acima, o usuário deverá adicionar o Módulo e o Período Oferta da estrutura curricular, em seguida, clicar no ícone **O** para realizar a adição do módulo, dessa forma, o módulo informado passará a constar na listagem de Módulos Cadastrados.

Caso deseje remover o módulo listado, o usuário deverá clicar no ícone [.](https://docs.info.ufrn.br/lib/exe/detail.php?id=suporte%3Amanuais%3Asigaa%3Aformacao_complementar%3Acurso%3Aestrutura_curricular%3Alistar_alterar&media=suporte:manuais:sigaa:formacao_complementar:curso:estrutura_curricular:006.png) A caixa de diálogo a seguir será fornecida pelo sistema solicitando a confirmação da ação.

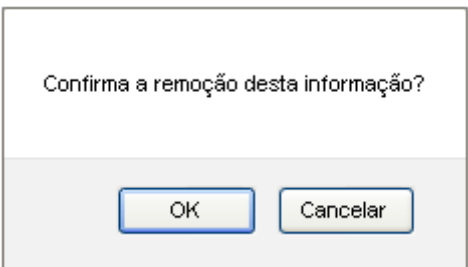

Clique em *OK* para confirmar a operação, o módulo será retirado automaticamente da seção Módulos Cadastrados.

Após cadastrar os módulos desejados, o usuário deverá clicar em *Avançar*, a seguinte tela será gerada.

Last update:<br>2016/10/11 suporte:manuais:sigaa:formacao\_complementar:curso:estrutura\_curricular:listar\_alterar https://docs.info.ufrn.br/doku.php?id=suporte:manuais:sigaa:formacao\_complementar:curso:estrutura\_curricular:listar\_a  $09.46$ 

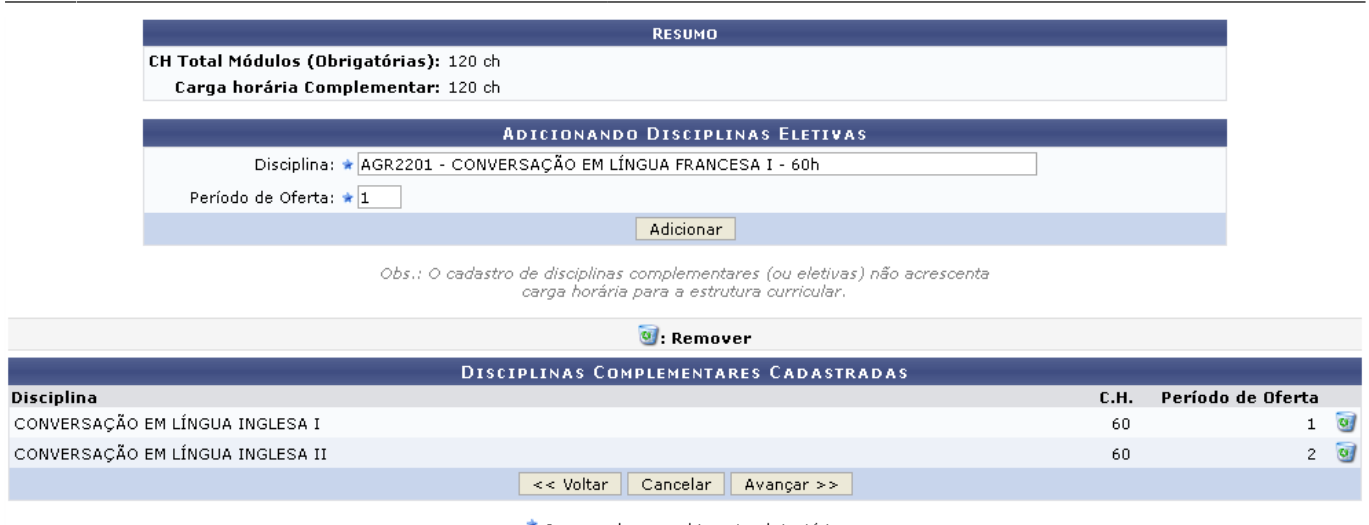

\* Campos de preenchimento obrigatório.

Na tela acima, o usuário poderá adicionar disciplinas eletivas à estrutura curricular, para isso, deverá informar a Disciplina e o seu Período de Oferta. Após isso, o usuário deverá clicar em *Adicionar* para cadastrar a disciplina, logo em seguida a disciplina passará a constar na listagem de Disciplinas Complementares Cadastradas.

Caso deseje excluir uma disciplina eletiva, o usuário deverá clicar no ícone [.](https://docs.info.ufrn.br/lib/exe/detail.php?id=suporte%3Amanuais%3Asigaa%3Aformacao_complementar%3Acurso%3Aestrutura_curricular%3Alistar_alterar&media=suporte:manuais:sigaa:formacao_complementar:curso:estrutura_curricular:006.png) A caixa de diálogo a seguir será fornecida solicitando a confirmação da ação.

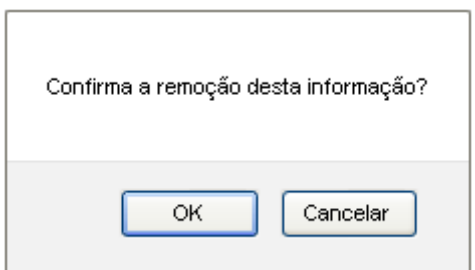

Clique em *OK* para confirmar a operação, a disciplina será retirada automaticamente da seção Disciplinas Complementares Cadastradas.

Após cadastrar as disciplinas desejadas, o usuário deverá clicar em *Avançar*, a seguinte tela será visualizada.

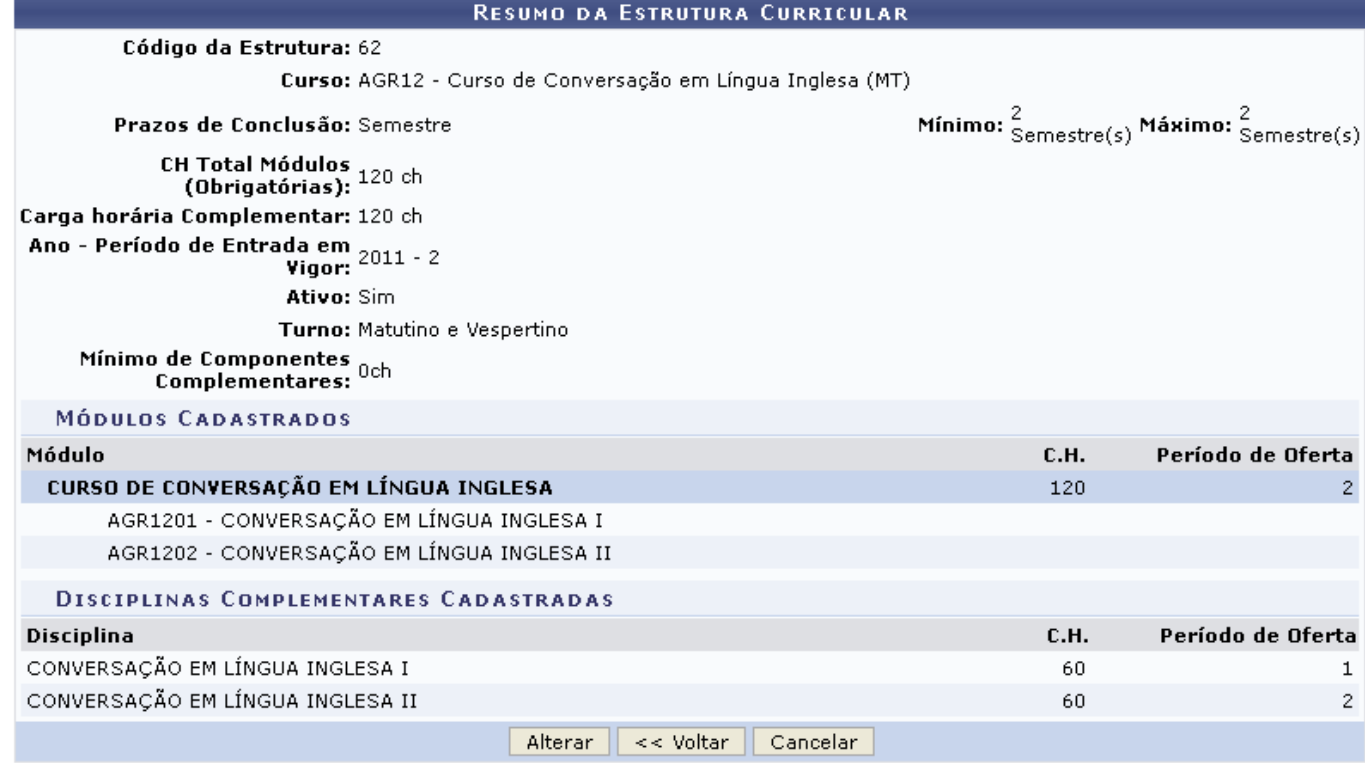

Para confirmar o cadastro dos dados, o usuário deverá clicar em *Alterar*, a mensagem de sucesso será exibida conforme a imagem a seguir.

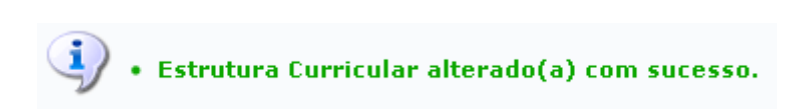

#### **Remover Estrutura Curricular**

Se desejar excluir alguma estrutura curricular cadastrada, o usuário deverá clicar no ícone [.](https://docs.info.ufrn.br/lib/exe/detail.php?id=suporte%3Amanuais%3Asigaa%3Aformacao_complementar%3Acurso%3Aestrutura_curricular%3Alistar_alterar&media=suporte:manuais:sigaa:formacao_complementar:curso:estrutura_curricular:006.png) A caixa de diálogo a seguir será fornecida solicitando a confirmação da ação.

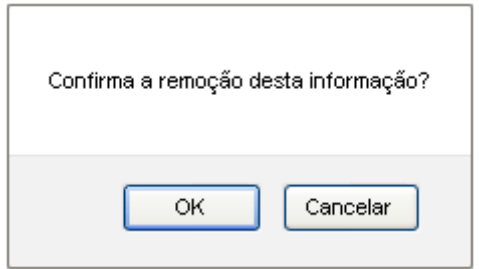

Clique em *OK* para confirmar a remoção, a seguinte mensagem de sucesso será gerada.

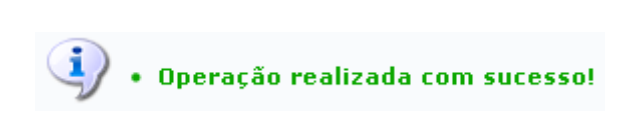

#### **Bom Trabalho!**

Last update: 2016/10/11 09:46 suporte:manuais:sigaa:formacao\_complementar:curso:estrutura\_curricular:listar\_alterar https://docs.info.ufrn.br/doku.php?id=suporte:manuais:sigaa:formacao\_complementar:curso:estrutura\_curricular:listar\_alterar

#### **Manuais Relacionados**

- [Cadastrar Estrutura Curricular](https://docs.info.ufrn.br/doku.php?id=suporte:manuais:sigaa:formacao_complementar:curso:estrutura_curricular:cadastrar)
- [Listar/Alterar Componentes Curriculares](https://docs.info.ufrn.br/doku.php?id=suporte:manuais:sigaa:formacao_complementar:curso:componentes_curriculares:listar_alterar)

#### [<< Voltar - Manuais do SIGAA](https://docs.info.ufrn.br/doku.php?id=suporte:manuais:sigaa:formacao_complementar:lista)

From:

<https://docs.info.ufrn.br/>-

Permanent link:

**[https://docs.info.ufrn.br/doku.php?id=suporte:manuais:sigaa:formacao\\_complementar:curso:estrutura\\_curricular:listar\\_alterar](https://docs.info.ufrn.br/doku.php?id=suporte:manuais:sigaa:formacao_complementar:curso:estrutura_curricular:listar_alterar)**

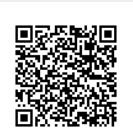

Last update: **2016/10/11 09:46**